## 咖啡主机 **SWAPIDC** 代理对接教程

1.首先先把代理插件上传到根目录下的/swap\_mac/swap\_lib/servers/文件夹下面,如图所示:

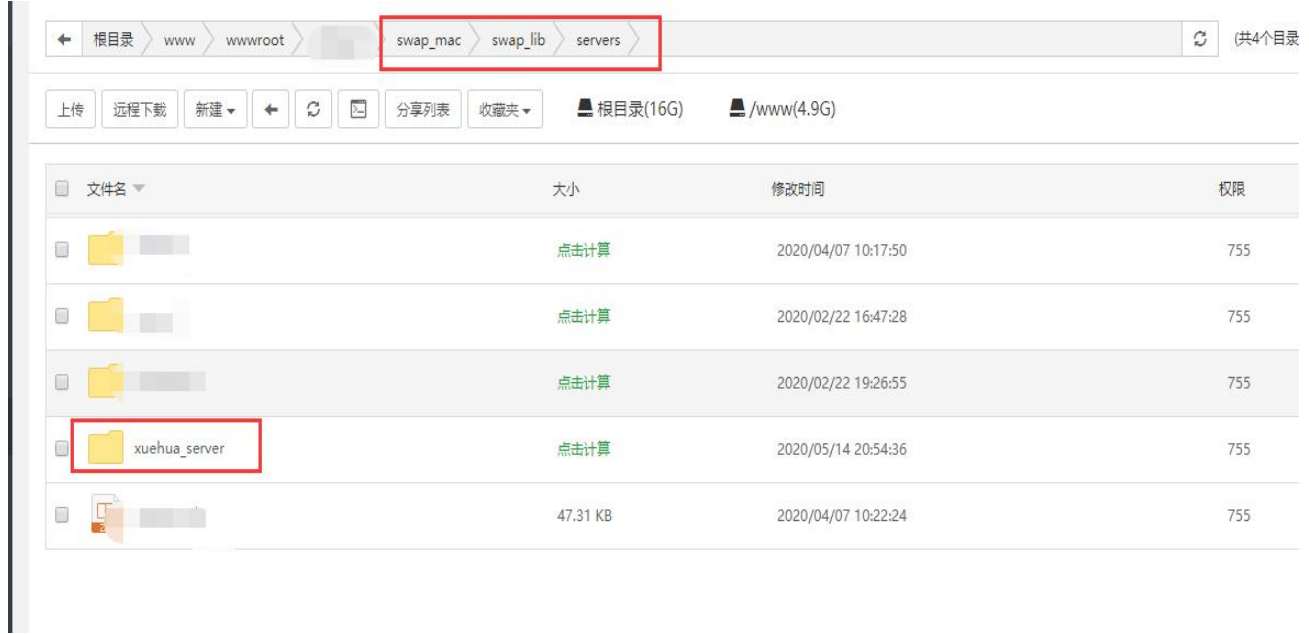

- 2. 然后到 SWAPIDC 添加服务器,添加完成后会显示新建服务器,名字可能会和图上的不一
- 样,但是道理类似。

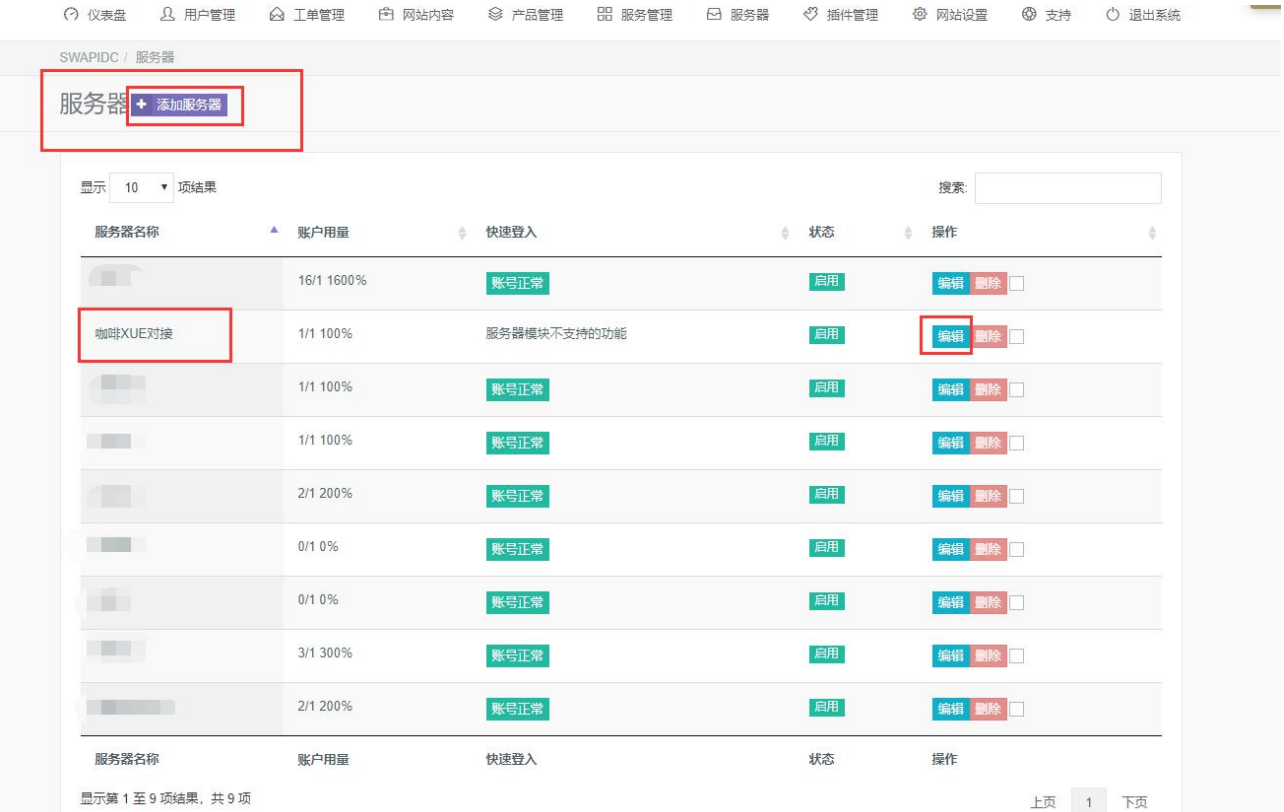

3. 进入编辑服务器界面,服务器名称随意,服务器主机名设置成 http://city618.cn

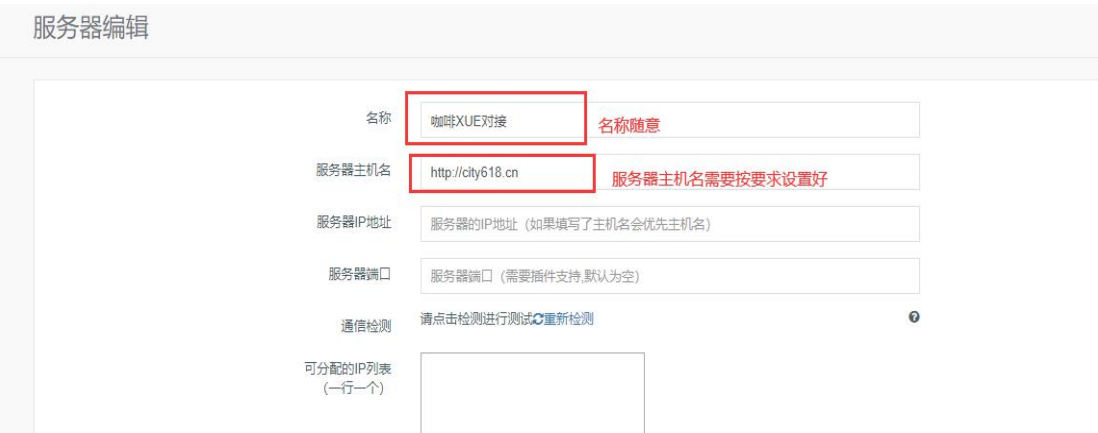

选择 XUE 咖啡代理对接插件,并且用户名和密码输入您在代理平台的账号密码,哈希值填 写您的 API KEY, 然后点击完成保存修改。

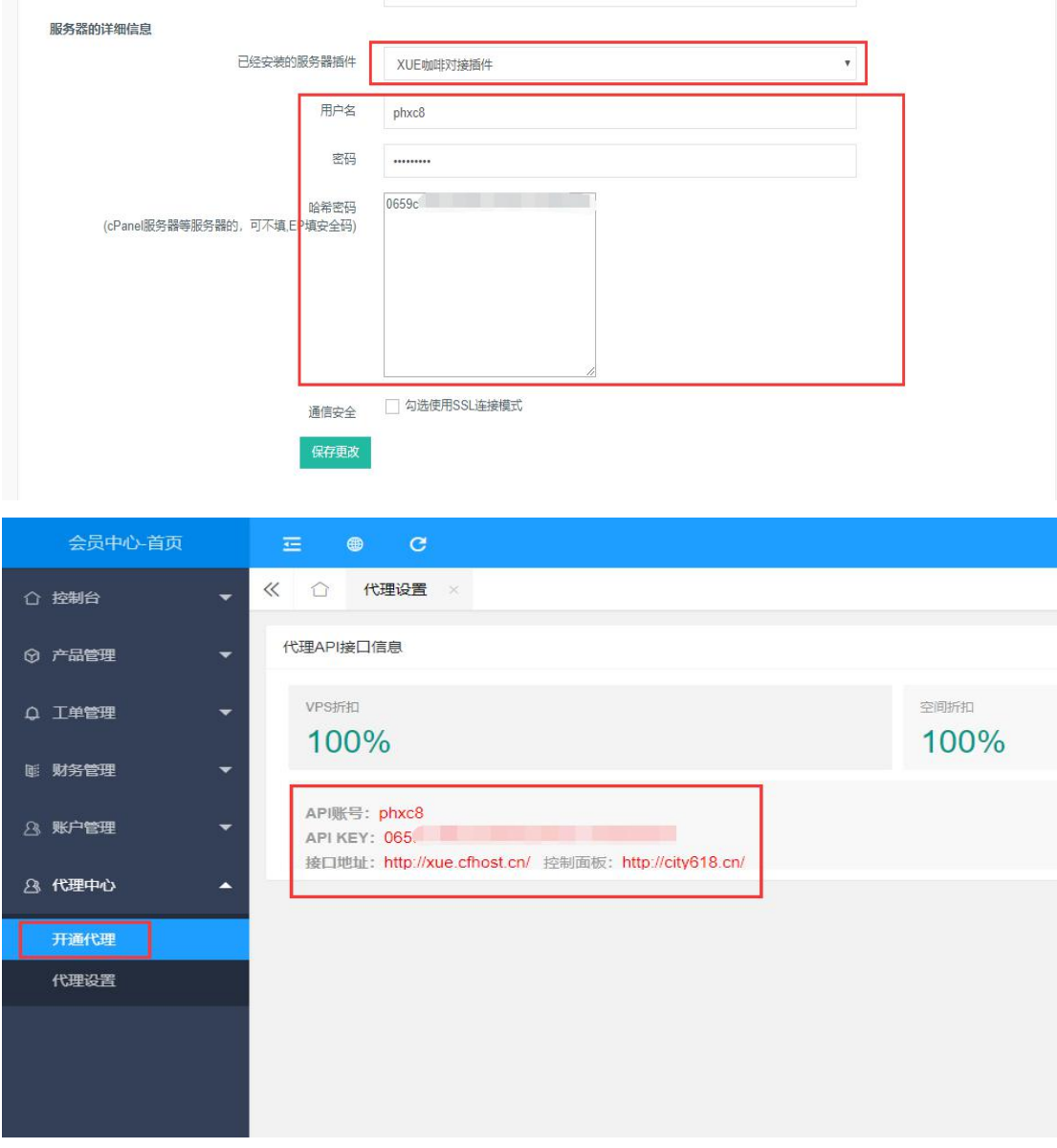

4. 在 SWAPIDC 添加一个产品,并且选择 VPS/服务器产品类型。点击隐藏所有域名选项。

隐藏所有域名选项

√ 选择隐藏所有域名选项

价格设置一定要注意,要选择多周期(新)这个选项。并且周期名称、周期时间、接口备注 一定要和图上的一样,定价随意按自己需要设置。并且需要勾选上那三个选项启用周期、自 动开通、允许用本周期续费。

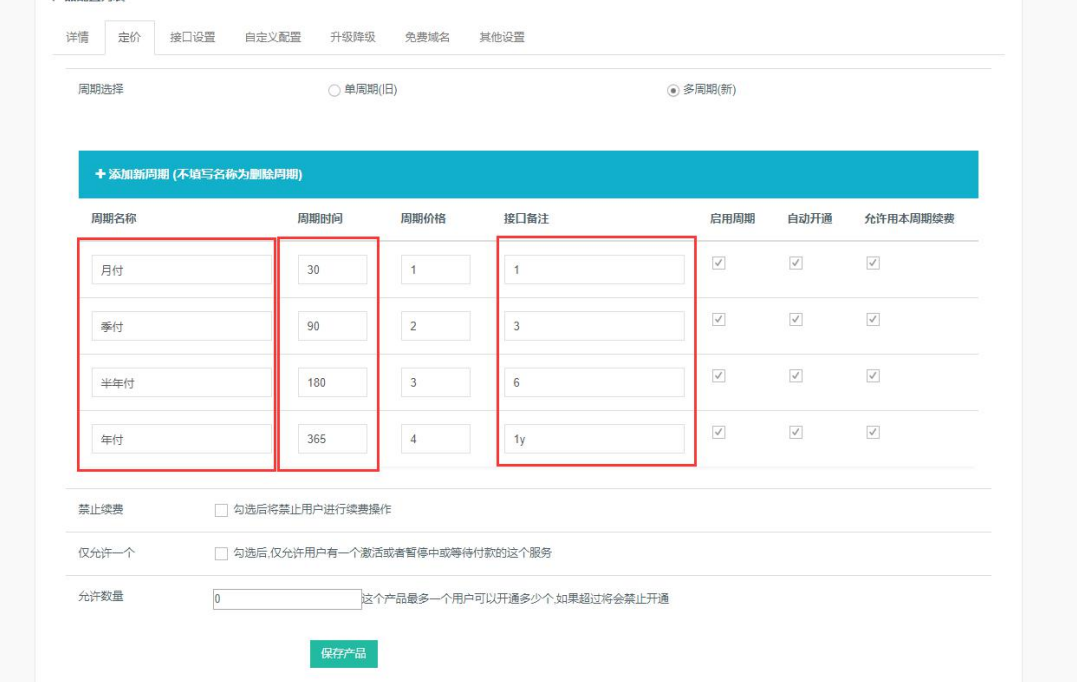

最后一步,填写您产品对应代理平台产品的 ID,代理产品 ID 详细请看:

<https://xue.cfhost.cn/g.html?id=1&acts=gs>

控制面板域名写 city618.cn 设置好后, 自动开通处点击选项"付款后立刻尝试 自动开通",点击保存修改即可正常开通使用代理对接功能。

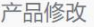

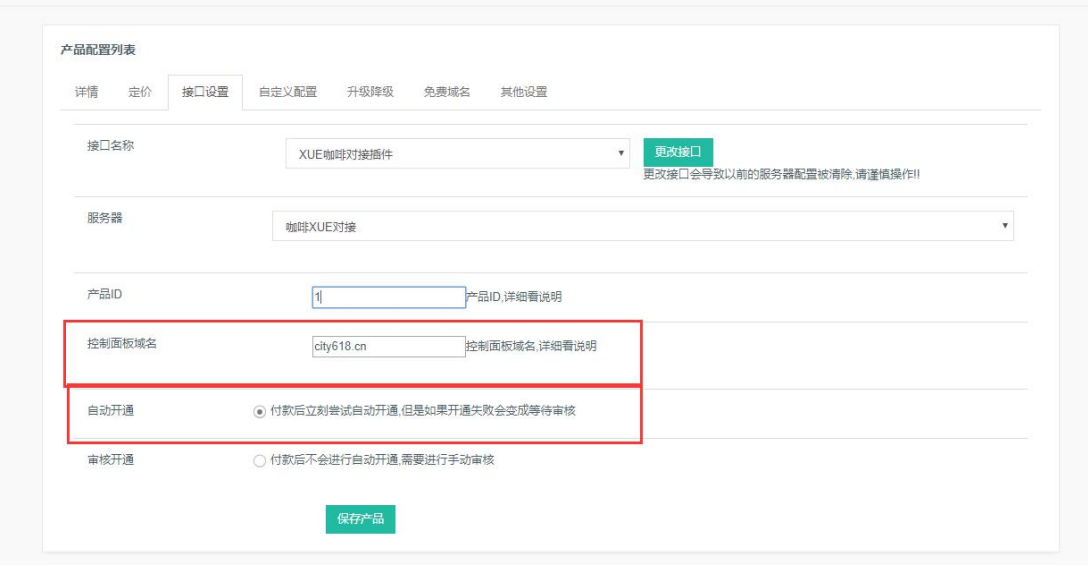

如果需要添加更多的产品,创建多个产品即可,无需再进行添加服务器设置。